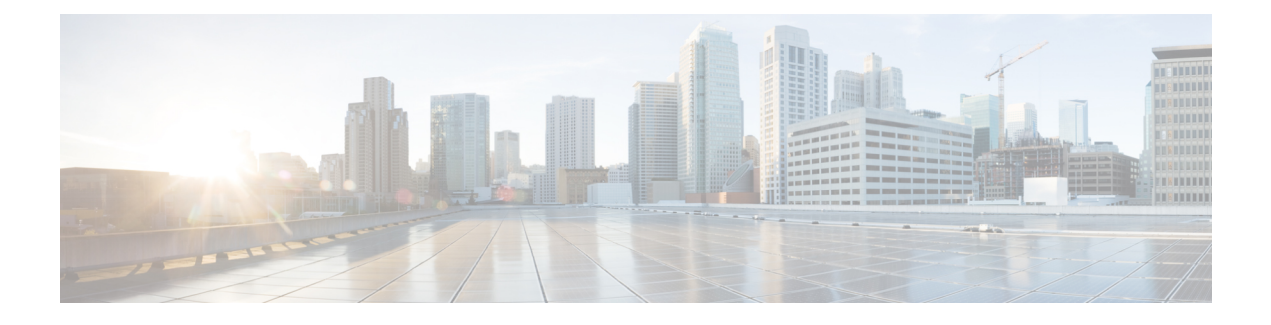

## **Cisco DNA Center** について

- About Cisco DNA Center  $(1 \sim \rightarrow \sim)$
- ログイン (1 ページ)
- クイック スタート ワークフローの完了 (2 ページ)
- デフォルト ホームページ (7 ページ)
- グローバル検索の使用 (12 ページ)
- イベント通知の表示 (14 ページ)
- ローカリゼーションの有効化 (14 ページ)
- 開始位置 (16 ページ)

## **About Cisco DNA Center**

Cisco Digital Network Architecture は、設計、プロビジョニング、ネットワーク環境全体へのポ リシーの適用を迅速かつ容易にする一元化された使いやすい管理機能を備えています。Cisco DNA Center GUI はネットワークを隅々まで見ることを可能にし、ネットワーク パフォーマン スの最適化およびユーザーエクスペリエンスおよびアプリケーションエクスペリエンスの最適 化のためにネットワークインサイトを利用します。

# ログイン

ブラウザで Cisco DNA Center のネットワーク IP アドレスを入力してアクセスします。互換性 のあるブラウザについては、「Cisco DNA Center [のリリースノート](https://www.cisco.com/c/en/us/support/cloud-systems-management/dna-center/products-release-notes-list.html)」を参照してください。こ のIPアドレスで外部ネットワークに接続します。これは、Cisco DNA Centerのインストール時 に設定されます。Cisco DNA Center のインストールと設定の詳細については、『[Cisco](https://www.cisco.com/c/en/us/support/cloud-systems-management/dna-center/products-installation-guides-list.html) DNA Center [Installation](https://www.cisco.com/c/en/us/support/cloud-systems-management/dna-center/products-installation-guides-list.html) Guide』を参照してください。

ログイン状態を維持するには、Cisco DNA Center を継続的に使用する必要があります。長時間 非アクティブ状態が続くと、Cisco DNA Center のセッションから自動的にログアウトします。

ステップ **1** 次のフォーマットで、Web ブラウザのアドレスバーにアドレスを入力します。ここで、*server-ip* は Cisco DNA Center をインストールしたサーバーの IP アドレス(またはホスト名)です。

https://*server-ip*

例: https://192.0.2.1

ネットワーク構成によっては、ブラウザを更新して Cisco DNA Center サーバーのセキュリティ証明書を信 頼する必要があります。これを行うと、クライアントと Cisco DNA Center 間の接続のセキュリティが確保 されます。

ステップ **2** システム管理者により割り当てられた、Cisco DNA Center のユーザー名とパスワードを入力します。Cisco DNA Center にホーム ページが表示されます。

> 使用しているユーザー ID に SUPER-ADMIN-ROLE が割り当てられていて、同じ権限を持つ他のユーザー が先にログインしていない場合、ホームページではなく初回セットアップウィザードが表示されます。

ステップ **3** ログアウトするには、[Menu] アイコン( )をクリックし、[Sign Out] を選択します。

### クイック スタート ワークフローの完了

Cisco DNA Center アプライアンスをインストールして設定した後、Web ベースの GUI にログ インできます。Cisco DNA Center にアクセスする際には、互換性のある HTTPS 対応ブラウザ を使用してください。

(ユーザー名 admin と SUPER-ADMIN-ROLE が割り当てられた)管理者スーパーユーザーと して初めてログインすると、クイック スタート ワークフローが自動的に開始されます。この ワークフローを完了して、Cisco DNA Center がデバイスからのテレメトリの収集を管理および 有効化するデバイスを検出します。

#### 始める前に

Cisco DNA Center にログインしてクイック スタート ワークフローを完了するには、次の内容 が必要です。

- Cisco DNA Center 第 2 [世代アプライアンスの設置ガイドに](https://www.cisco.com/c/en/us/support/cloud-systems-management/dna-center/products-installation-guides-list.html)記載されている、次のいずれか の手順を実行する際に指定した管理スーパーユーザーのユーザー名とパスワード。
	- Maglev ウィザードを使用したプライマリノードの設定
	- •エキスパート構成ウィザード(44 コアまたは56 コアアプライアンス)を使用したプ ライマリノードの設定
	- エキスパート構成ウィザード(112 コアアプライアンス)を使用したプライマリノー ドの設定
- 設置ガイドの「Required First-Time Setup Information」のトピックで説明されている情報。

ステップ **1** Cisco DNA Center アプライアンスのリブートが完了したら、ブラウザを起動します。

ステップ **2 HTTPS://** と設定プロセスの最後に表示された Cisco DNA Center GUI の IP アドレスを使用して、Cisco DNA Center GUI にアクセスするホスト IP アドレスを入力します。

> IP アドレスを入力すると、次のいずれかのメッセージが表示されます(使用しているブラウザによって異 なります)。

- Google Chrome:接続のプライバシーは保護されません
- Mozilla Firefox: 警告: 今後セキュリティリスクが見つかる潜在的可能性があります
- ステップ **3** メッセージを無視して **[Advanced]** をクリックします。

次のメッセージが表示されます。

• Google Chrome:

This server could not prove that it is *GUI-IP-address*; its security certificate is not trusted by your computer's operating system. This may be caused by a misconfiguration or an attacker intercepting your connection.

• Mozilla Firefox:

Someone could be trying to impersonate the site and you should not continue.

Websites prove their identity via certificates. Firefox does not trust *GUI-IP-address* because its certificate issuer is unknown, the certificate is self-signed, or the server is not sending the correct intermediate certificates.

こうしたメッセージが表示されるのは、コントローラが自己署名証明書を使用しているためです。Cisco DNA Centerでの証明書の使用方法については、『Cisco DNA Center[管理者ガイド](https://www.cisco.com/c/en/us/support/cloud-systems-management/dna-center/products-maintenance-guides-list.html)』の「Certificate andPrivate Key Support」の項を参照してください。

- ステップ **4** メッセージを無視し、次のいずれかを実行します。
	- Google Chrome:*GUI-IP-address*(安全でない)リンクをクリックして開きます。
	- Mozilla Firefox:**[Accept the Risk and Continue]** をクリックします。

Cisco DNA Center ログイン画面が表示されます。

ステップ **5** Cisco DNA Center の設定時に設定した管理者のユーザー名(admin)とパスワードを入力し、[Log In] をク リックします。

結果の画面で、セキュリティ対策として、新しい管理者パスワードを指定するよう求められます。

- ステップ **6** 次の手順を実行し、[Next] をクリックします。
	- a) ステップ 5 で指定したのと同じ管理者パスワードを入力します。
	- b) 新しい管理者パスワードを入力し、確認します。
- ステップ **7** 結果の画面で、Cisco.com のユーザー名とパスワードを入力して、[Next] をクリックします。

これらのログイン情報は、ソフトウェアダウンロードを登録し、システム通信を受信するために使用され ます。

[Terms & Conditions] 画面が開き、ソフトウェアのシスコ エンドユーザー ライセンス契約 (EULA) および 現在利用可能な補足条件へのリンクが表示されます。

ステップ **8** 各ドキュメントを確認したら、[Next] をクリックして EULA に同意します。

[Quick Start Overview] スライダが開きます。[>] をクリックすると、Cisco DNA Center の使用を開始するた めに、クイック スタート ワークフローで完了までサポートされるタスクの説明が表示されます。

- ステップ **9** クイック スタート ワークフローを完了します。
	- a) [Let's Do it] をクリックします。
	- b) [Discover Devices: Provide IP Ranges] 画面で、次の情報を入力し、[Next] をクリックします。
		- デバイス検出ジョブの名前。
		- 検出するデバイスの IP アドレスの範囲。追加の範囲を入力するには、[+] をクリックします。
		- アプライアンスのループバックアドレスを優先管理 IP アドレスとして指定するかどうかを指定し ます。詳細については、『Cisco DNA Center [ユーザーガイド』](https://www.cisco.com/c/en/us/support/cloud-systems-management/dna-center/products-user-guide-list.html)の「Preferred Management IP Address」 を参照してください。
	- c) [Discover Devices: Provide Credentials] 画面で、設定するログイン情報のタイプに関する情報(次の表を 参照)を入力し、[Next] をクリックします。

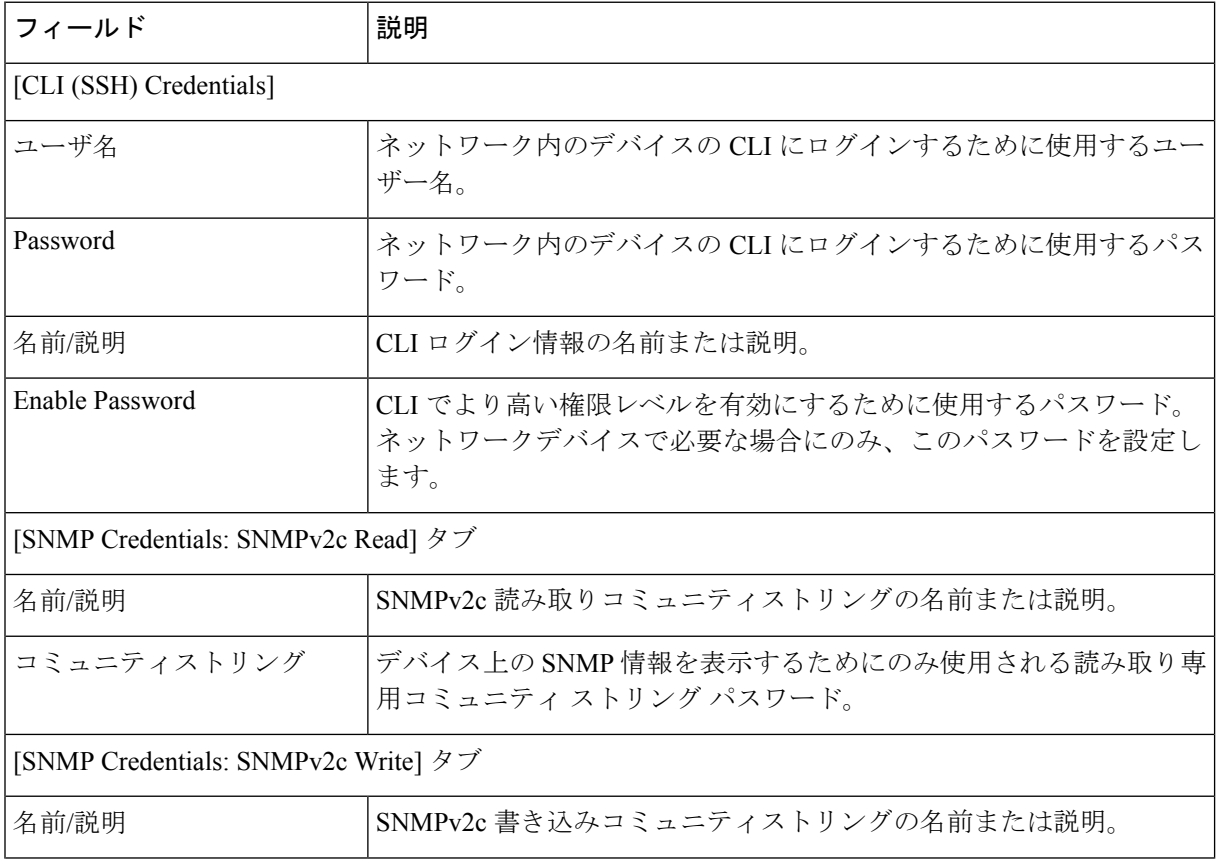

 $\mathbf I$ 

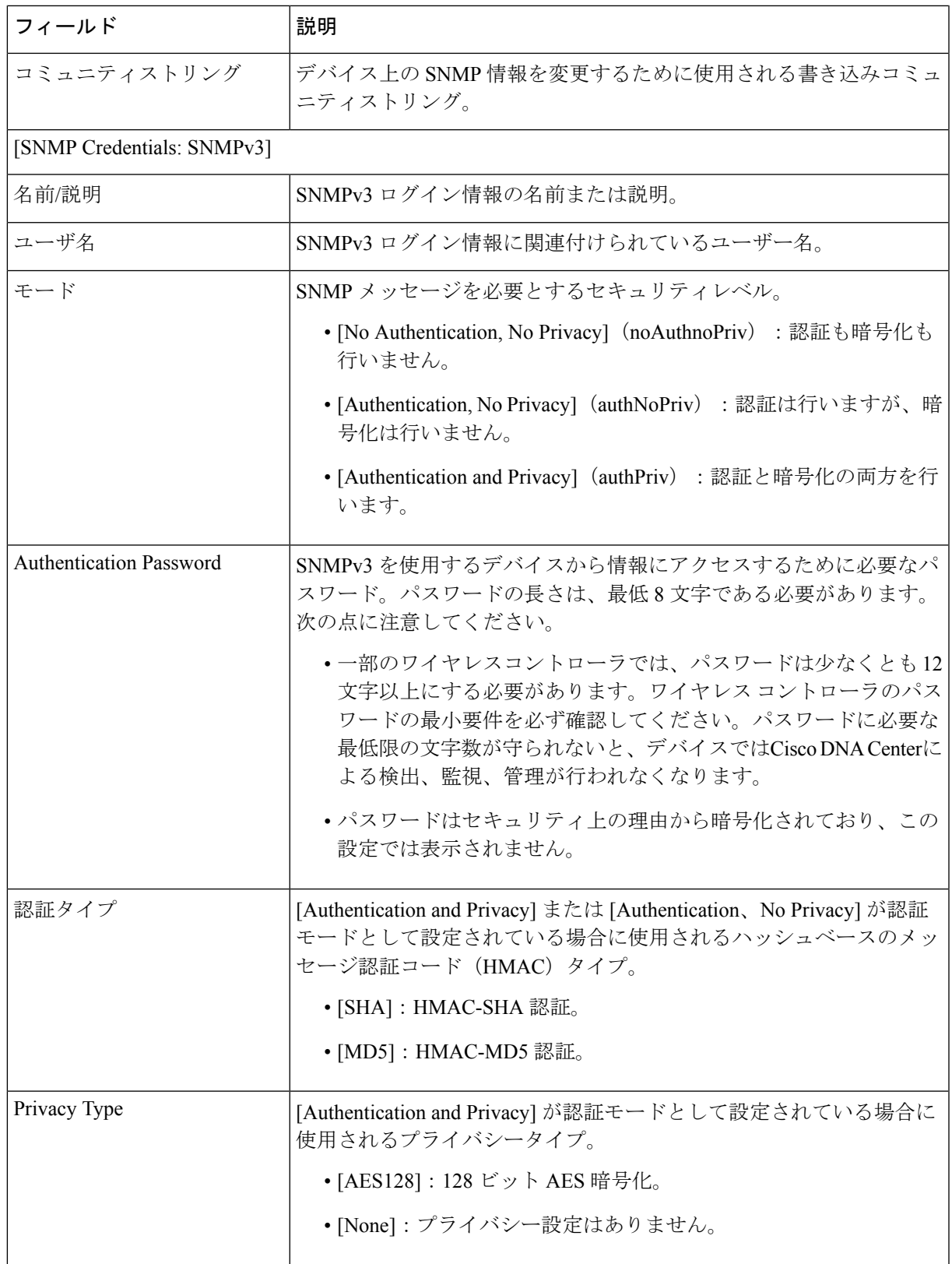

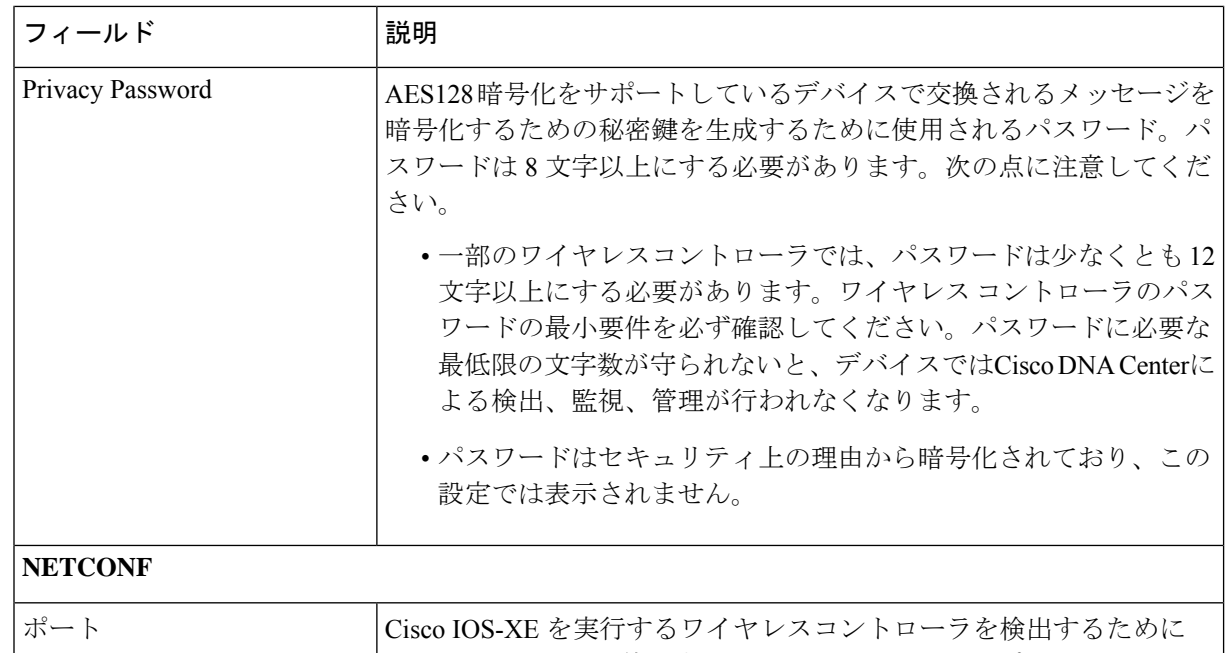

d) [CreateSite]画面で、テレメトリを容易にするために検出するデバイスを1つのサイトにグループ化し、 [Next] をクリックします。

Cisco DNA Center が使用する必要がある NETCONF ポート。

サイトの情報を手動で入力するか、提供されたマップで使用する場所をクリックします。

e) [Enable Telemetry] 画面で、Cisco DNA Center にテレメトリを収集させるネットワークコンポーネント を選択し、[Next] をクリックします。

特定のコンポーネントでテレメトリを有効にするために Cisco DNA Center から送信されるコマンドを 一覧表示するポップアップウィンドウを開くには、[ViewSampleCommands]リンクをクリックします。

- f) [Summary] 画面で、入力した設定を確認し、次のいずれかを実行します。
	- 変更を加える場合は、該当する [Edit] リンクをクリックして、関連画面を開きます。
	- 設定に問題がなければ、[Start Discovery and Telemetry] をクリックします。Cisco DNA Center によ り設定が検証され、問題が発生しないことが確認されます。検証が完了すると、画面が更新され ます。

CiscoDNACenterにより、ネットワークのデバイスを検出し、選択したネットワークコンポーネン トのテレメトリを有効にするプロセスが開始されます。このプロセスには 30 分以上かかります (大規模なネットワークの場合はさらに長くなります)。

g) [Launch Homepage] をクリックして、Cisco DNA Center のホームページを開きます。

CiscoDNACenterがネットワークのデバイスを検出し、テレメトリを有効にしている間に、製品で提供 される機能に慣れることができます。[Launch Homepage] をクリックして開始します。次に、[Explore] リンクをクリックして、製品マニュアルとビデオへのポインタがあるページを開きます。

ホームページの上部に、クイック スタート ワークフローが完了したことを示すメッセージが表示され ます。

### デフォルト ホームページ

ログインすると、Cisco DNA Center のホームページが表示されます。ホームページには、主要 エリアとして、[Summary]アシュアランス 、[NetworkSnapshot]、[NetworkConfiguration]、およ び[Tools] があります。

[Summary]アシュアランス エリアには次の内容が含まれます。

- [Health]:企業全体の正常性スコア(ネットワークデバイス、有線クライアント、ワイヤ レスクライアントなど)が提供されます。[ViewDetails]をクリックすると、[OverallHealth] ウィンドウが表示されます。
- [Critical Issues]:P1 と P2 の問題の数が表示されます。[View Details] をクリックすると、 [Open Issues] ウィンドウが表示されます。
	- [P1]:ネットワーク運用に幅広い影響を与える前に早急な対応を必要とする重大な問 題。
	- [P2]:複数のデバイスまたはクライアントに影響を与える可能性がある主要な問題。
- [Trends and Insights]:ネットワークのパフォーマンスに関するインサイトが提供されます。 [View Details] をクリックすると、[Network Insights] ウィンドウが表示されます。

[Network Snapshot] エリアには次のコンポーネントが含まれます。

- [Sites]:ネットワーク上で検出されたサイトの数と、DNSサーバーおよびNTPサーバーの 数が示されます。[Add Sites] をクリックすると、[Add Site] ウィンドウが表示されます。
- [Network Devices]:ネットワーク上で検出されたネットワーク デバイスの数と、要求され ていないデバイス、プロビジョニングされていないデバイス、および到達不能なデバイス の数が示されます。[Find New Devices] をクリックすると、[New Discovery] ウィンドウが 表示されます。
- [Application policies]:ネットワーク上で検出されたアプリケーションポリシーの数と、成 功およびエラーになった展開の数を表示します。[Add New Policy] をクリックすると、 [Application Policies] ウィンドウが表示されます。
- [Network Profiles]:ネットワーク上で検出されたプロファイルの数を示します。[Manage Profiles] をクリックすると、[Network Profiles] ウィンドウが表示されます。
- [Images]:ネットワーク上で検出されたイメージの数と、タグなしイメージおよび未検証 イメージの数が示されます。[Import Images/SMUs] をクリックすると、[Image Repository] ウィンドウが表示されます。

• [Licensed Devices]:Cisco DNA Center ライセンスを持つデバイスの数と、スイッチ、ルー タ、およびアクセスポイントの数が示されます。[Manage Licenses] をクリックすると、 [License Management] ウィンドウが表示されます。

[Tools]:[Tools] エリアを使用して、ネットワークを設定および管理します。

#### 図 **<sup>1</sup> : Cisco DNA Center** ホームページ

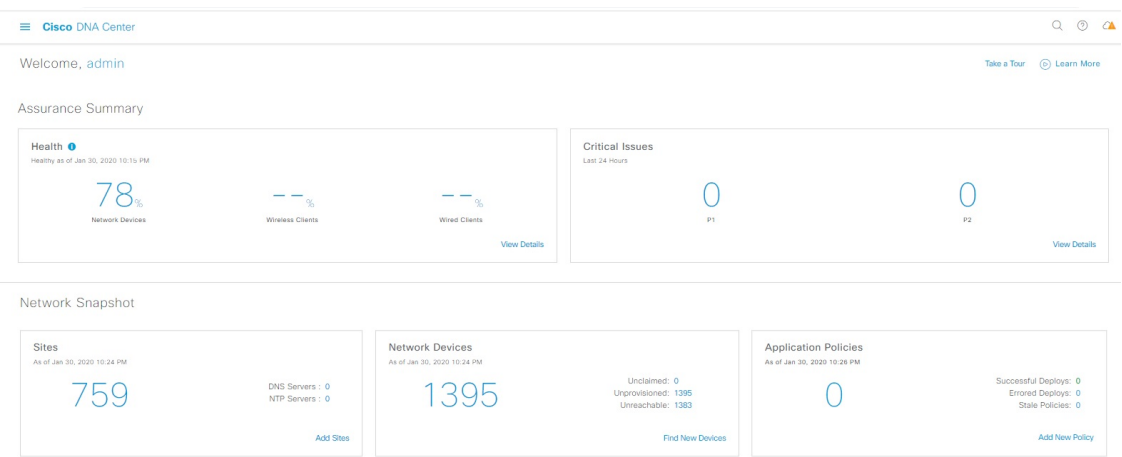

#### ホーム ページのさまざまなビュー:

#### 使用する前に

ネットワーク管理者またはシステム管理者として初めて Cisco DNA Center にログインすると き、またはシステムにデバイスが存在しない場合は、次のダッシュレットが表示されます。 [Get Started] をクリックして開始ワークフローを完了し、ネットワーク内の新しいデバイスを 検出します。

In a few simple steps, discover your devices to begin your Cisco DNA Center journey!

**Get Started** 

初めてオブザーバとして Cisco DNA Center にログインすると、次のメッセージが表示されま す。

Ask your Network Administrator to add Network Devices to gather Assurance data.

#### **0** 日目のホームページ

開始をスキップした場合、またはシステム内にデバイスが存在しない場合は、次のホームペー ジが表示されます。

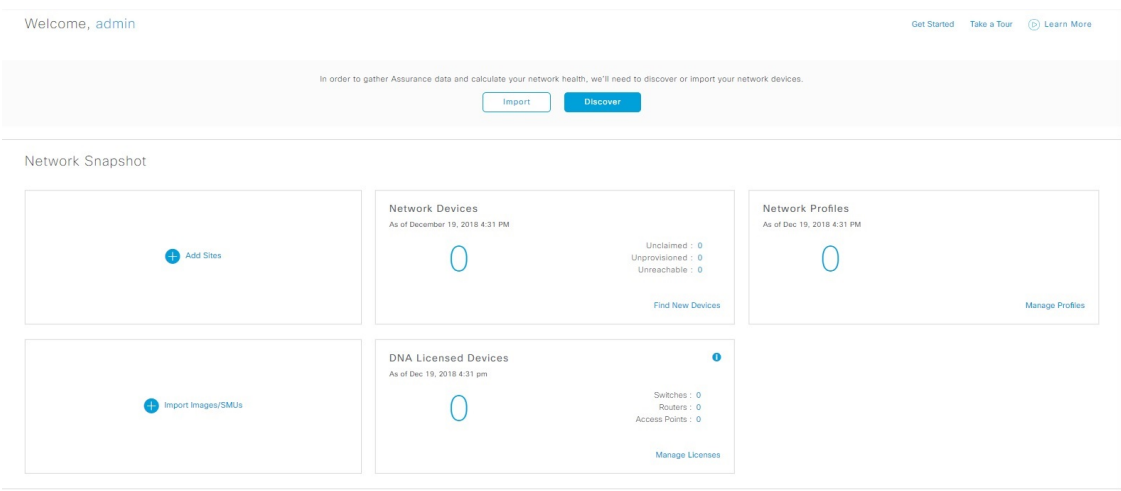

検出が進行中の場合は、[Discovery]ウィンドウへのリンクが付いた進捗状況メッセージが表示 されます。

We've discovered 10 devices in your network. View Discovery

システム内にデバイスがある場合は、検出されたデバイスのネットワークスナップショットが 表示されます。

ホームページの左上隅にある [Menu] アイコン (三) をクリックすると、次のメニューにアク セスできます。

- 設計
- ポリシー
- プロビジョニング
- 保証
- ワークフロー
- ツール
- プラットフォーム
- アクティブな状態
- Reports
- システム
- 詳細

ホームページの右上隅と右下隅にあるアイコンをクリックして共通のタスクを実行できます。

I

 $\overline{\phantom{a}}$ 

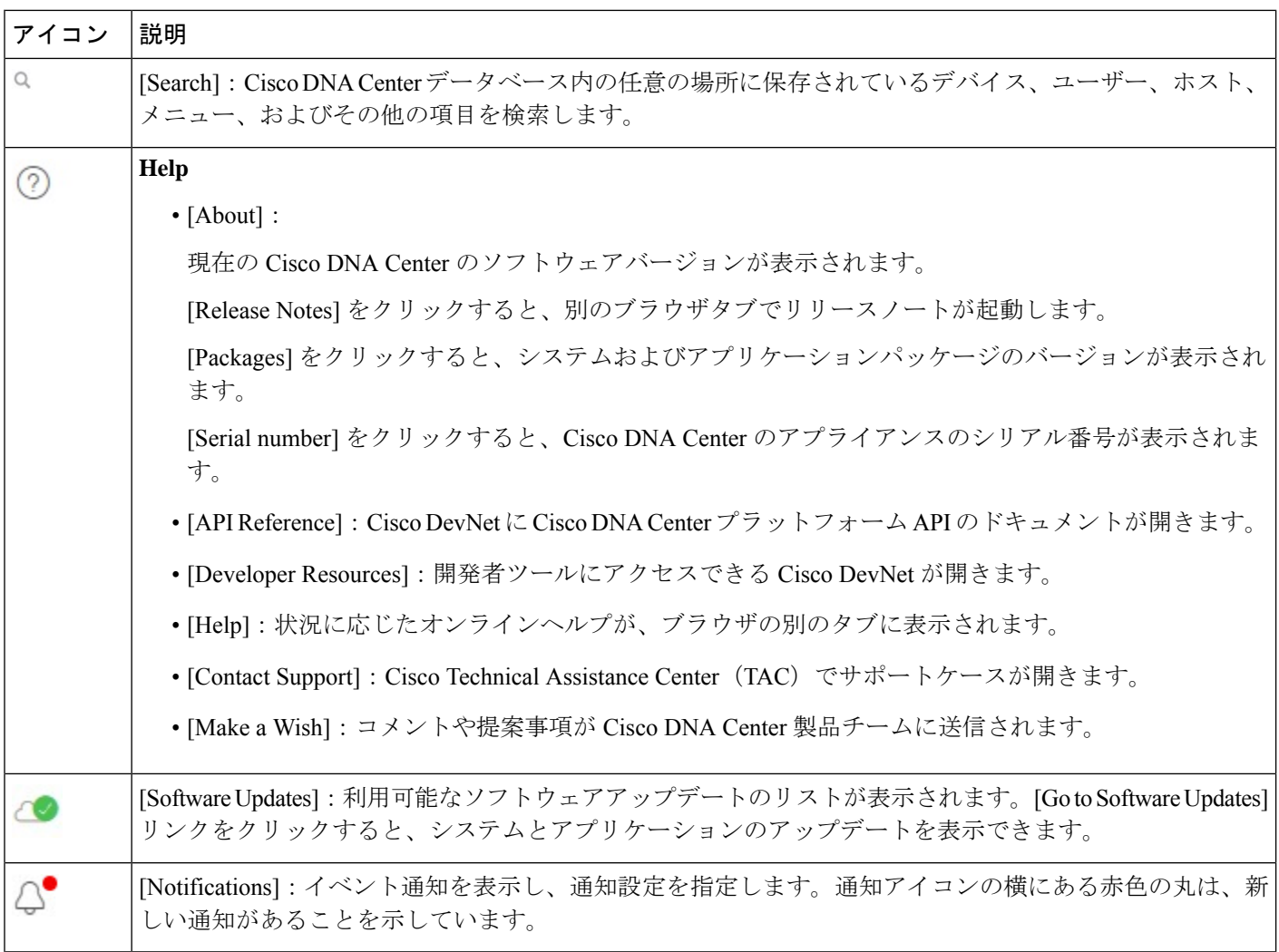

 $\mathbf I$ 

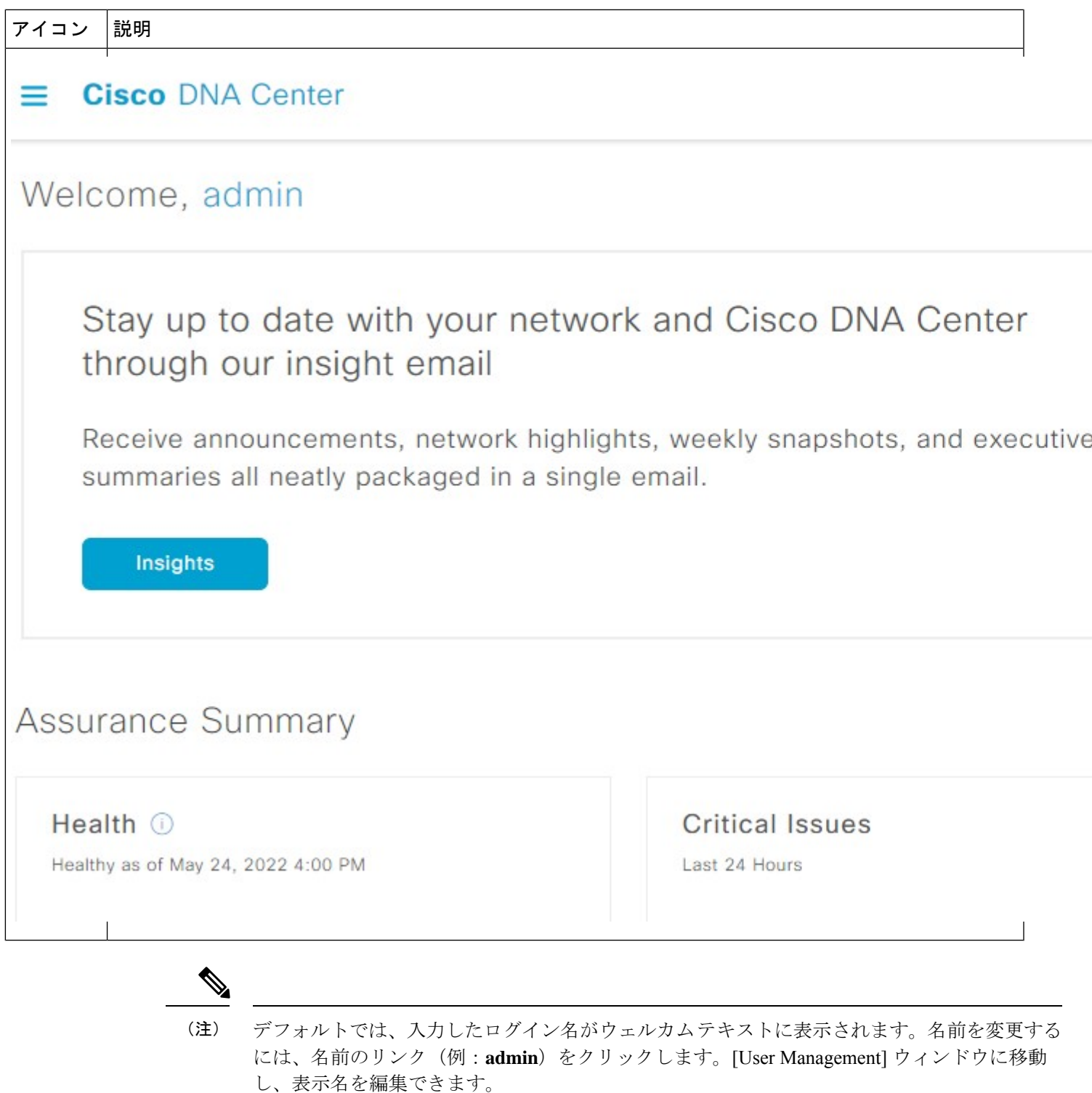

## グローバル検索の使用

グローバル検索機能を使用して、Cisco DNA Center の任意の場所で次のカテゴリの項目を検索 します。

- アクティビティ: Cisco DNA Center のメニュー項目、ワークフロー、および機能を名前で 検索します。
- アプリケーション:名前で検索します。
- アプリケーション グループ:名前で検索します。
- 認証テンプレート:名前またはタイプで検索します。
- デバイス:収集ステータス、到達可能性ステータス、ロケーション、またはタグで検索し ます。
- ファブリック名で検索します。
- ホストおよびエンドポイント:名前、IP アドレスまたは MAC アドレスで検索します。
- **IP** プール:名前または IP アドレスでそれらを検索します。
- ネットワーク デバイス:名前、IP アドレス、シリアル番号、ソフトウェア バージョン、 プラットフォーム、製品ファミリ、または MAC アドレスで検索します。
- ネットワークプロファイル :プロファイル名で検索します。
- ネットワーク設定
	- デバイスログイン情報:名前で検索します。
	- **IP** アドレスプール:グループ名またはプールの CIDR で検索します。
	- サービス プロバイダ プロファイル:プロファイル名、WAN プロバイダ、またはモデ ルで検索します。
- ポリシー:名前または説明で検索します。
- サイト:名前で検索します。
- トラフィックのコピー :名前と説明で検索します。
- 移行:移行名で検索します。
- ユーザー:システム設定およびユーザーをユーザー名で検索します。大文字と小文字は区 別されません。ユーザー名のサブストリング検索はサポートされていません。
- 新しいバージョンの Cisco DNA Center として別のアイテムがリリースされます。

グローバル検索を開始するには、Cisco DNA Centerページの右上隅にある アイコンをクリッ クします。CiscoDNACenterにポップアップグローバル検索ウィンドウが表示されます。[Search] フィールドに項目に関する識別情報を入力します。

ターゲット項目の名前、アドレス、シリアル番号、またはその他の識別情報の全体または一部 を入力できます。[Search] フィールドで大文字と小文字は区別されません。任意の文字または 文字の組み合わせを入力できます。

検索文字列の入力を開始すると、入力に一致する可能性がある検索ターゲットのリストがCisco DNA Center に表示されます。複数のカテゴリの項目が検索文字列と一致する場合は、Cisco DNA Center によってカテゴリ別にソートされます。各カテゴリには最大 5 つの項目が含まれ ます。最初のカテゴリの最初の項目が自動的に選択され、その項目の概要情報が右側の[summary] パネルに表示されます。

必要に応じてリストをスクロールできます。提案された検索ターゲットのいずれかをクリック すると、概要パネルにその項目の情報が表示されます。カテゴリに項目が 5 つ以上ある場合 は、カテゴリ名の横にある [View All] をクリックします。検索ターゲットの完全なリストから カテゴリ化されたリストに戻るには、[Go Back] をクリックします。

検索文字列にさらに多くの文字を追加すると、グローバル検索で表示されるリストが自動的に 絞り込まれます。

Cisco DNA Center では、IPv6 アドレス全体または IPv6 アドレスの省略形を使用してデバイス を検索できます。

たとえば、2001:0db8:85a3:0000:0000:8a2e:0370:7334を検索する場合は、次の検索エントリを使 用できます。

- 2001:0db8:85a3:0000:0000:8a2e:0370:7334(完全な IPv6 アドレスを使用)
- 2001:db8:85a3:0:0:8a2e:0:7334 (先行ゼロは切り捨て)
- 2001:db8:85a3::8a2e:0:7334(連続するゼロは二重コロンで圧縮)
- 2001:db8:85a3 (IPv6 アドレスの一部を使用)

Cisco DNA Center を使用すると、IPv6 アドレスとプレフィックス、ポストフィックス、または 任意の組み合わせで二重コロンを使用して IPv6 アドレスを検索できます。

たとえば、2001:db8:85a3::8a2e:0:7334 を検索する場合は、次の検索エントリを使用できます。

- ::(二重コロンのみを使用)
- 85a3::8a2e (二重コロン付きのプレフィックスとポストフィックスを使用)
- 85a3::(二重コロン付きのプレフィックスを使用)
- ::8a2e (二重コロン付きのポストフィックスを使用)

任意の形式(ハイフンまたはコロン付き)でMACアドレスを入力することにより、CiscoDNA Center のデバイスを検索できます。

完了したら、 \* をクリックしてウィンドウを閉じます。

グローバル検索では、カテゴリごとに一度に 5 つの結果を表示できます。

### イベント通知の表示

Cisco DNA Center は、システム生成イベントとユーザー生成イベントの両方をログに記録しま す。これらのイベントはいつでも表示できます。新しいイベントがログに記録されると、ペー ジの右上にある通知アイコンの横に赤色の点が表示されます。

また、特定のイベントをログに記録して通知するようにCisco DNA Centerを設定することもで きます。詳細については、「イベント通知設定の設定」を参照してください。

Cisco DNA Center の GUI で、ページの右上隅にある通知アイコンをクリックします。

通知のリストが表示されます(最新のメッセージが一番上)。

### イベント通知設定の設定

Cisco DNA Center では、通知するイベントのタイプと通知方法を設定できます。通知を受信す ると、通知設定に基づいて、ページの右上隅にある[Notification]の横に小さなドットが表示さ れます。

- ステップ **1** Cisco DNA Center GUIで、[Menu]アイコン( )をクリックし、[admin]にカーソルを合わせて、**[My Profile and Settings]** > **[Notification Preferences]** の順に選択します。
	- (任意)ページの右上隅にある通知アイコンをクリックして、Cisco DNA Center のホームペー ジから [Notification Preferences] ページに移動することもできます。[Notifications] ペインの下部 で、歯車のアイコンをクリックします。 (注)

[NotificationPreferences]ページには、通知カテゴリのリストが表示されます。通知カテゴリを展開すると、 そのカテゴリに含まれるより具体的な通知を表示できます。説明は、通知をトリガーするアクティビティ のタイプを理解するのに役立ちます。特定の通知を受信するか、あるカテゴリ内のすべての通知を受信す るかを選択できます。

ステップ **2** [In Notification Center] 列で、受信する各通知タイプのチェックボックスをオンにします。

### ローカリゼーションの有効化

Cisco DNA Center の GUI 画面は、英語(デフォルト)、中国語、日本語または韓国語で表示で きます。

デフォルトの言語を変更するには、次のタスクを実行します。

- ステップ **1** ブラウザで、サポートされている言語(中国語、日本語、または韓国語)のいずれかにロケールを変更し ます。
	- Google Chrome から、次の手順を実行します。
	- **1.** 右上隅にある アイコンをクリックし、[Settings] を選択します。
	- **2.** 下にスクロールして [Advanced] をクリックします。
	- **3. [Languages]** > **[Language]**ドロップダウンリストから、[Add languages] を選択します。 [Add languages] ポップアップウィンドウが表示されます。
	- **4.** [Chinese]、[Japanese]、または [Korean] を選択して、[Add] をクリックします。
	- Mozilla Firefox から、次の手順を実行します。
	- **1.** 右上隅にある <sup>■</sup> アイコンをクリックし、[Options] を選択します。
	- **2. [Language and Appearance]** > **[Language]** エリアから、[Search for more languages] を選択します。 [Firefox Language Settings] ポップアップウィンドウが表示されます。
	- **3.** [Select a language to add] ドロップダウンリストから、[Chinese]、[Japanese]、または [Korean] を選択 します。
	- **4.** [OK] をクリックします。
- ステップ **2** Cisco DNA Center にログインします。

GUI 画面は、選択した言語で表示されます。

図 **2 :** ローカライズされたログイン画面の例

تبليتان **CISCO** 

### **Cisco DNA Center**

ネットワークの設計、自動化、保証

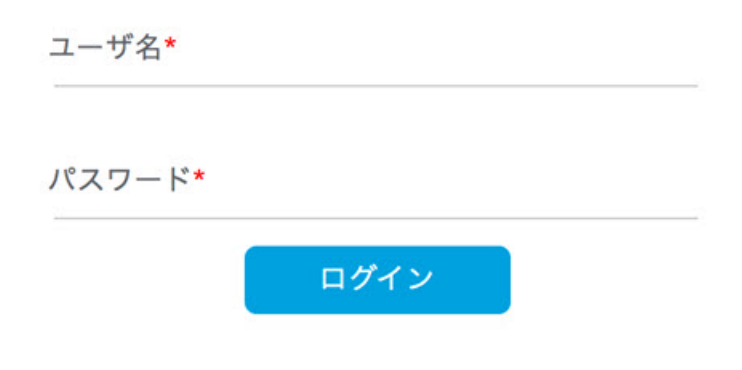

### 開始位置

Cisco DNA Center の使用を開始するには、まず、サーバーがネットワーク外と通信できるよう に Cisco DNA Center を設定する必要があります。

設定後、現在の環境で Cisco DNA Center の使用を開始する方法を決定します。

- 既存のインフラストラクチャ:既存のインフラストラクチャ(ブラウンフィールド導入) があれば、ディスカバリを実行して開始します。ディスカバリを実行すると、すべてのデ バイスが **[Inventory]** ウィンドウに表示されます。
- 新規または存在しないインフラストラクチャ:既存のインフラストラクチャがなく、ゼロ から開始(新規導入)する場合は、ネットワーク階層を作成します。

翻訳について

このドキュメントは、米国シスコ発行ドキュメントの参考和訳です。リンク情報につきましては 、日本語版掲載時点で、英語版にアップデートがあり、リンク先のページが移動/変更されている 場合がありますことをご了承ください。あくまでも参考和訳となりますので、正式な内容につい ては米国サイトのドキュメントを参照ください。